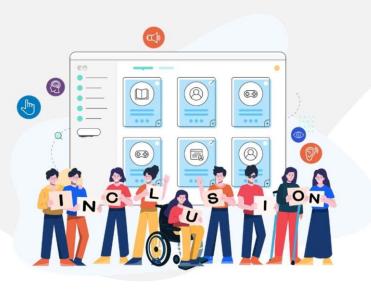

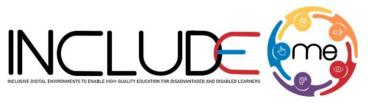

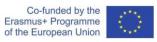

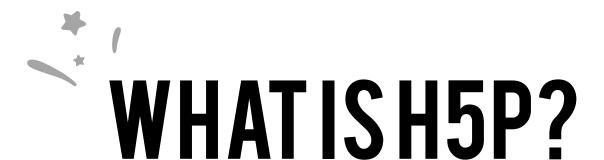

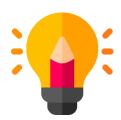

## **Create**

Richer HTML5 Content in Existing Publishing Platforms

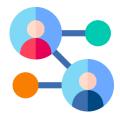

## **Share**

Content Seamlessly
Across Any H5P
Capable Site

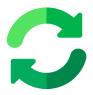

### Reuse

from the browser at any time

#### **INCLUDEME**

#### 621547-EPP-1-2020-1-RO-EPPA3-IPI-SOC-IN

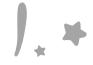

## HOW TO CREATE AN ACTIVITY!

- 1. Access mdl.includeme-project.eu and login into the Moodle platform using the credentials provided.
- 2. Click on the dedicated section.
- 3. Select an available course.

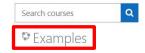

4. Click on "Turn editing on" button to activate the editing mode of the platform.

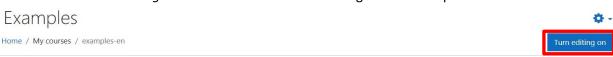

5. Click on "Add an activity or resource" button to open the H5P option.

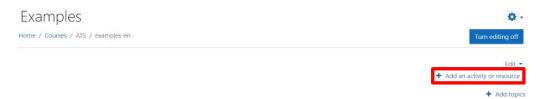

6. Click on "Interactive content" option to open the H5P templates.

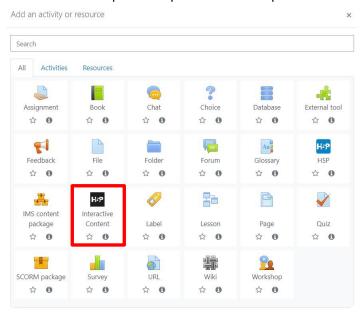

#### **INCLUDEME**

#### 621547-EPP-1-2020-1-RO-EPPA3-IPI-SOC-IN

7. Scroll into the H5P list or search the template and click on the title of the template (e.g. Image pairing) to open the editing form.

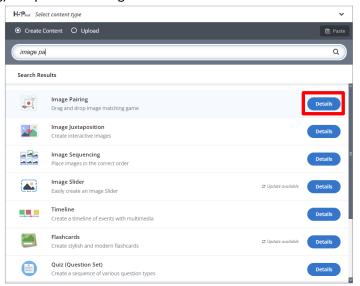

8. Fill in the form of the selected template and click on "Save and display" button to view and test the activity.

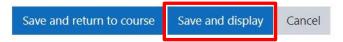

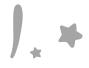

# **IMAGE PAIRING TEMPLATE**

The Image pairing template allows authors to create pairs of images to be matched. Learners are presented with the unpaired images and have to either use drag and drop or click on the images they think matches.

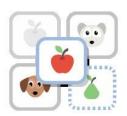

Check the tutorial

Check the H5P Example

**Check ATS Example** 

### **Tips**

• Always fill in the Alternative text for images to allow screen readers to view the content.

#### **INCLUDEME**